# **Pro Blog—Help Guide**

How to Post a Blog

Step 1. Login to your website, once login in you will see the editor bar across the top of your screen. Click on the "Blog Post" button.

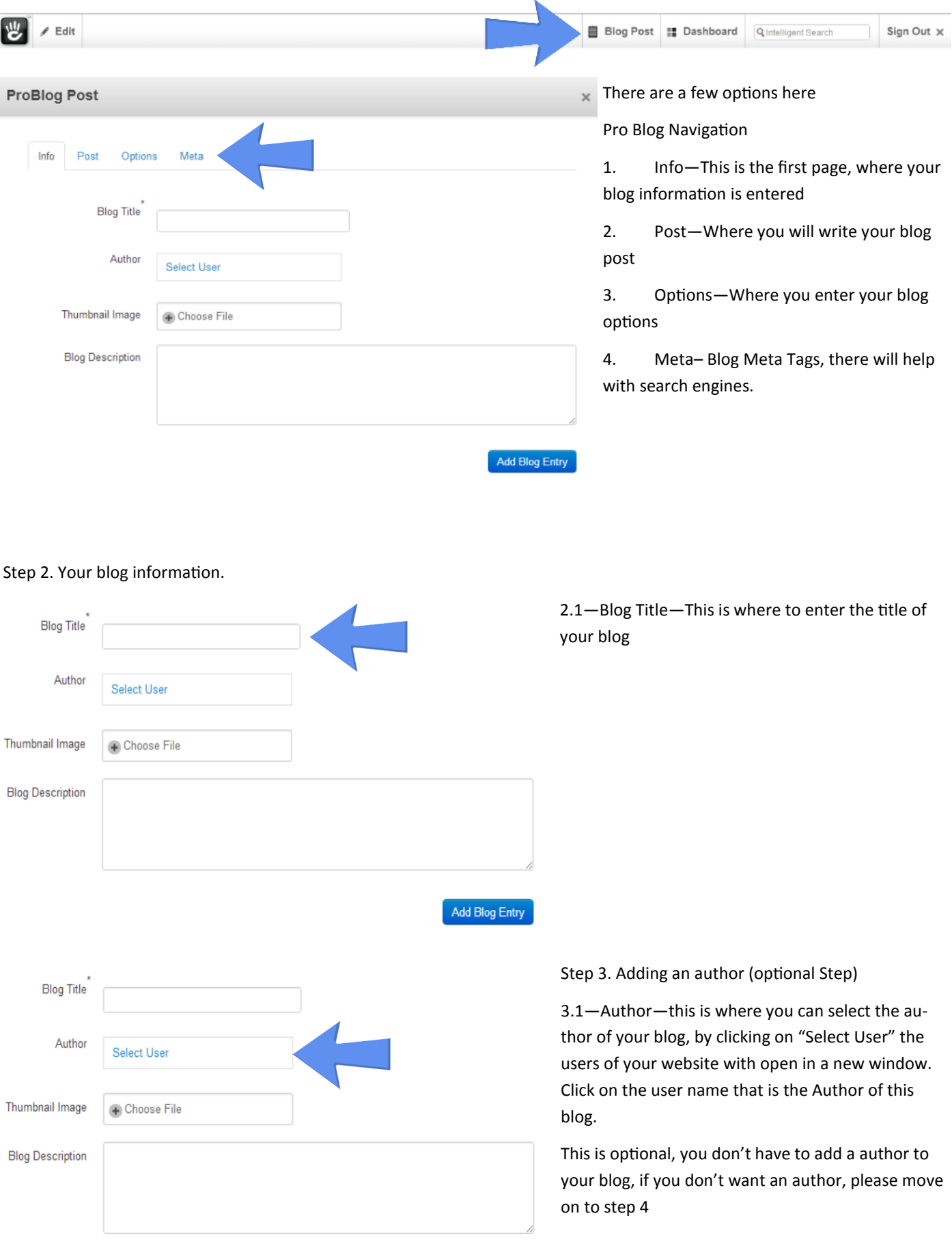

Add Blog Entry

## Adding the Author of the blog

# 3.2 Choose the author of your blog, click on there name and Pro Blog will add them as the author.

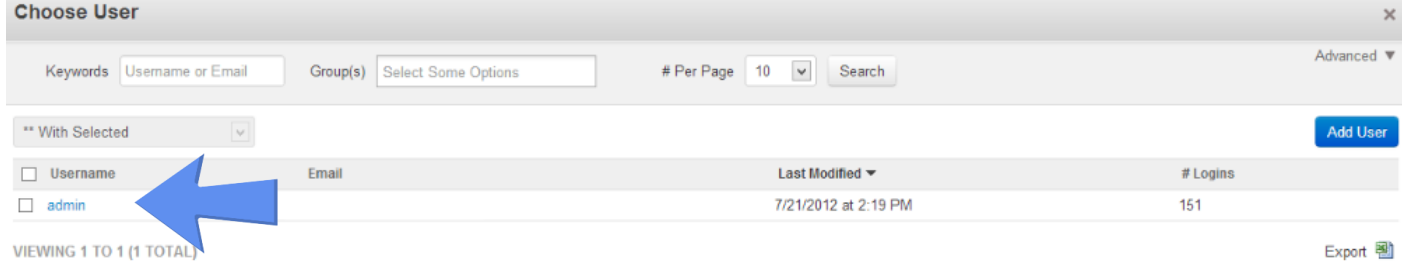

# Step 4: Now to add a thumbnail image to your blog (optional step)

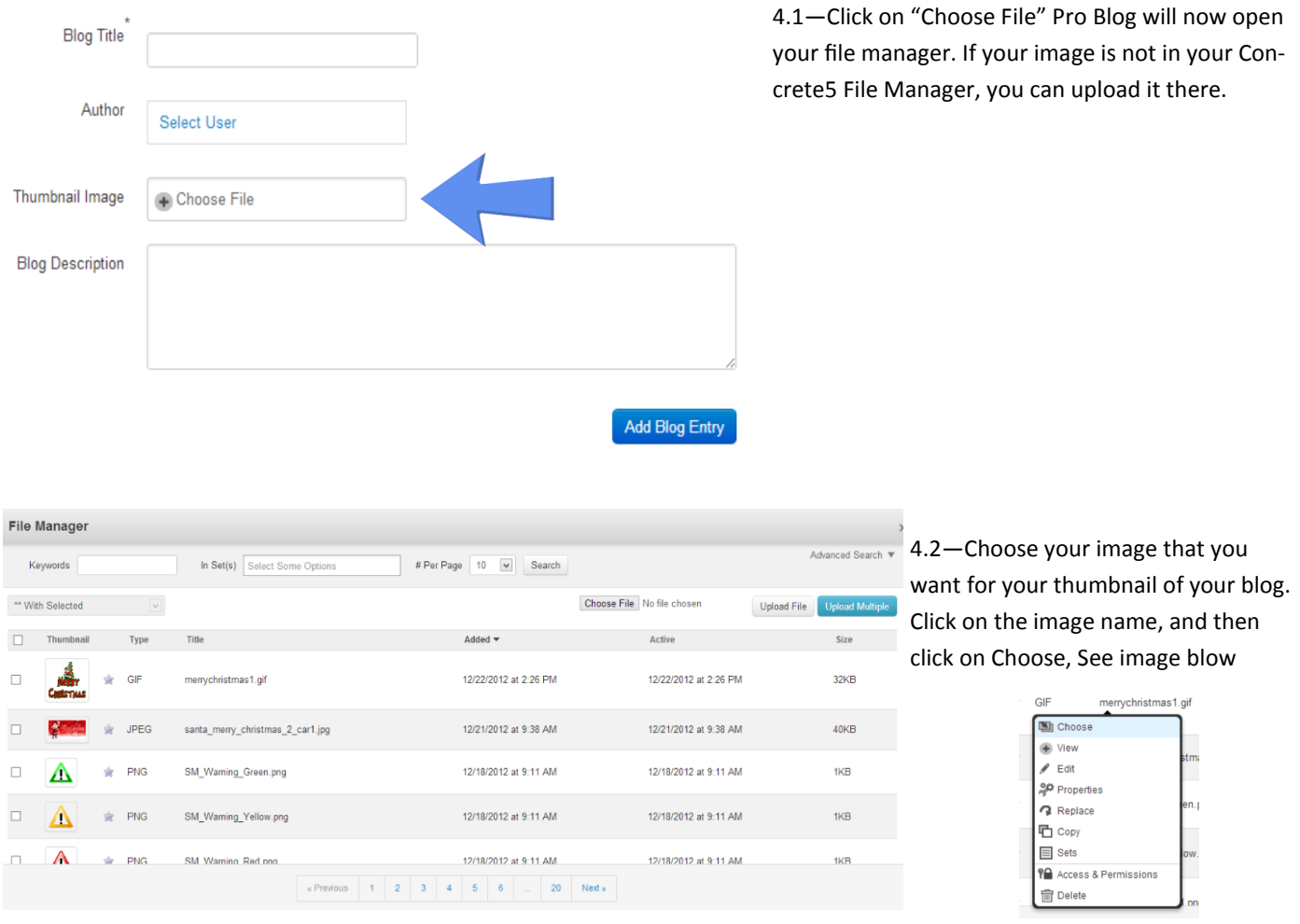

## Step 5. Adding a Blog Description.

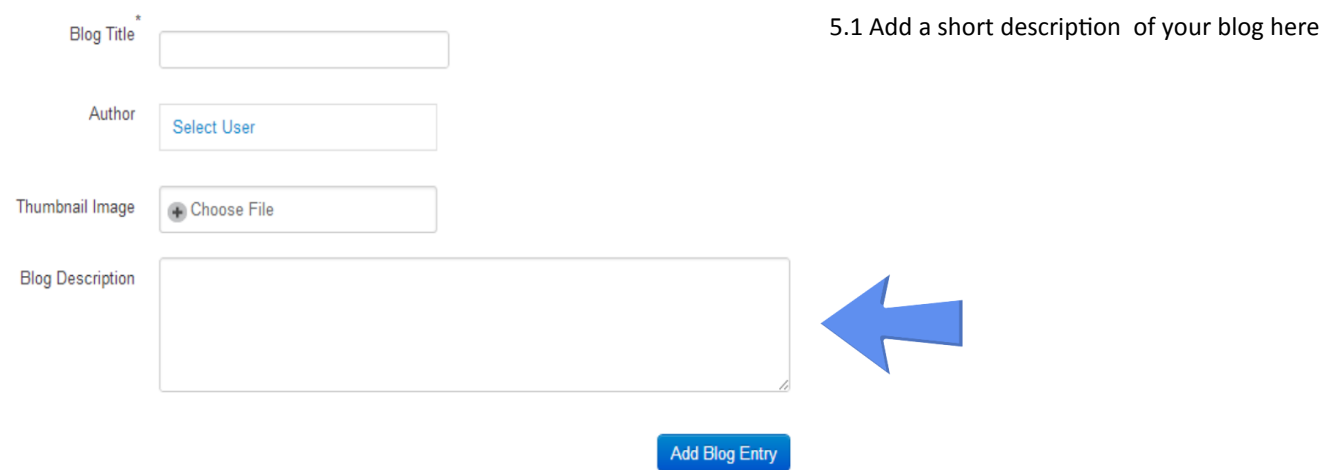

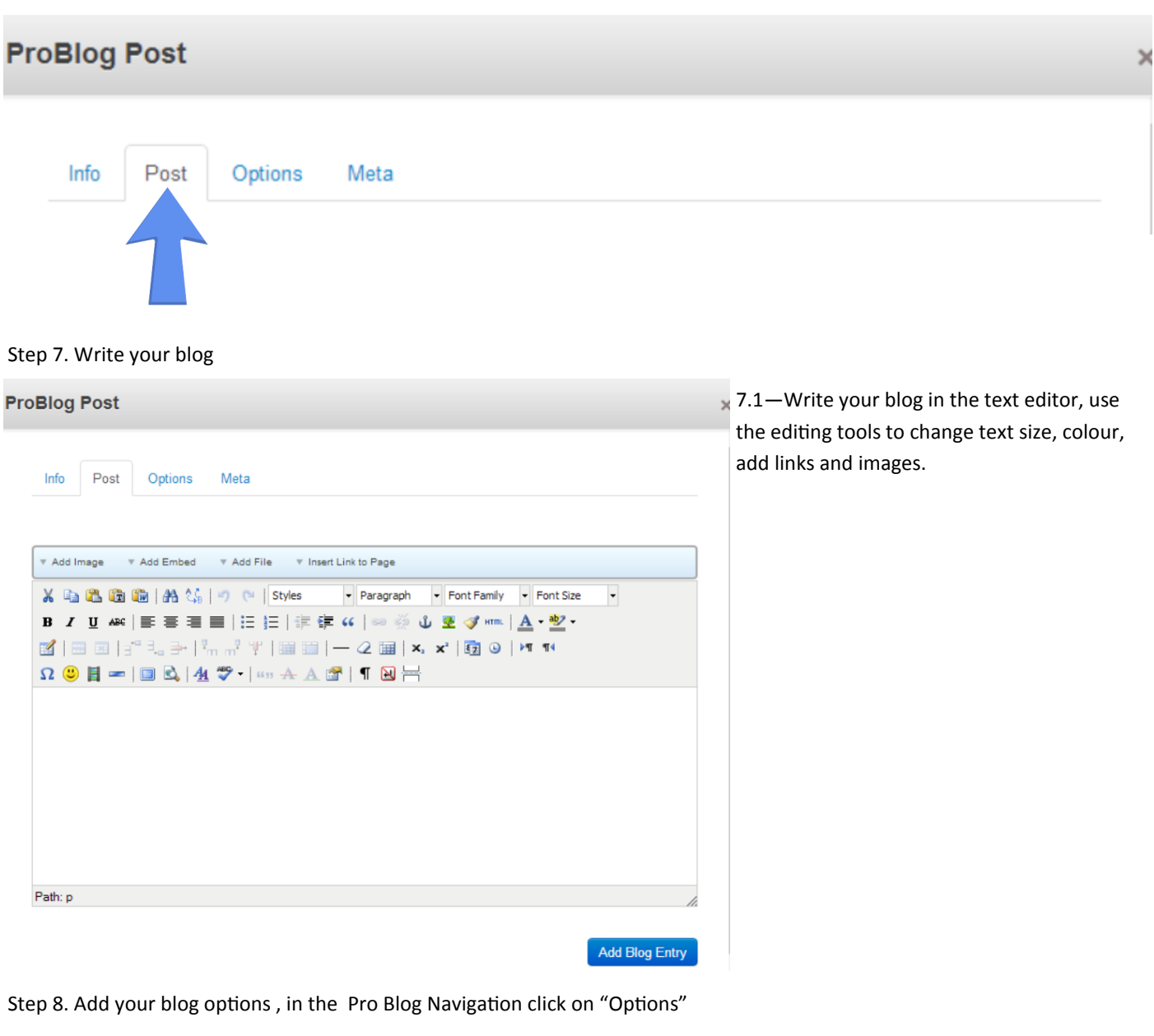

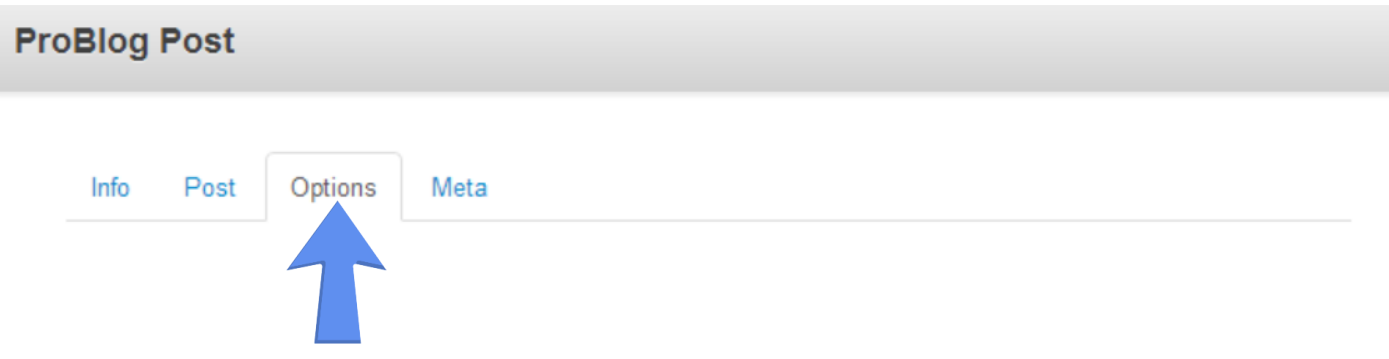

### 8.1 You will now see this screen

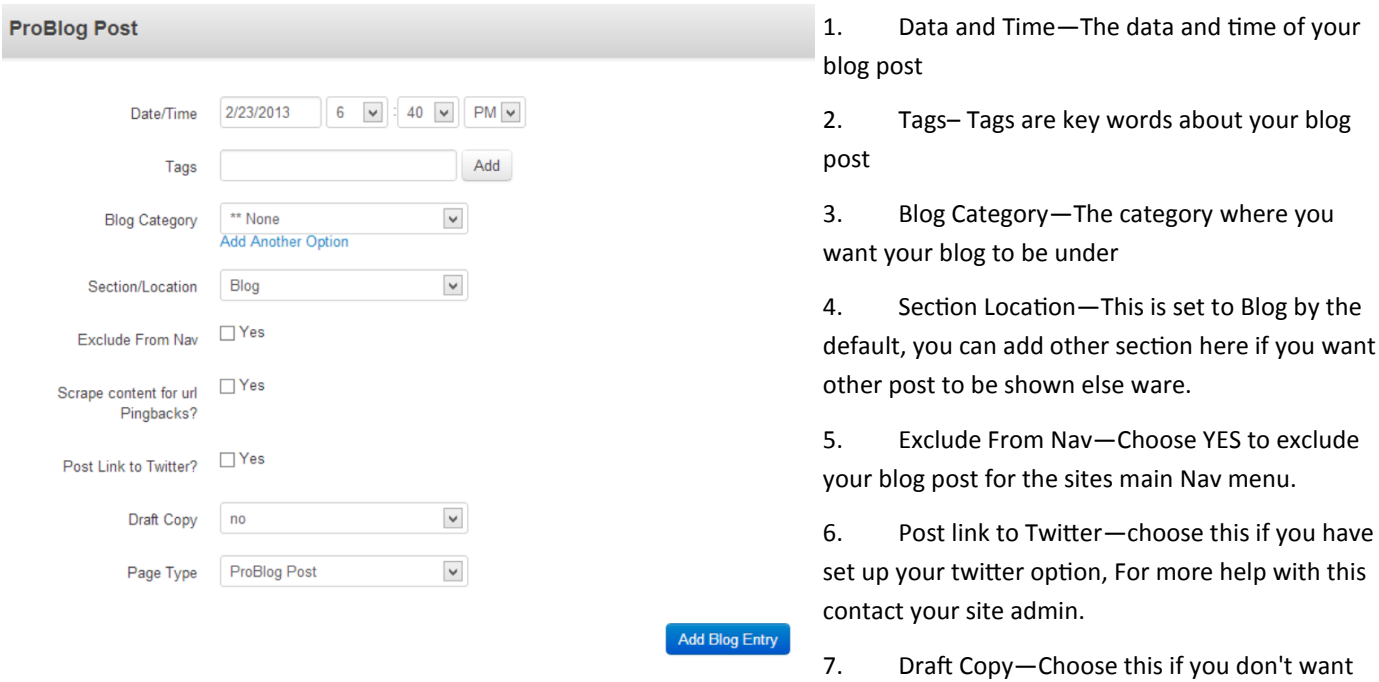

your blog post to show, great if you have not completed your post, you can come back to it and complete it later.

8. Page Type—leave this as the default.

Step 9. Meta Tags, in the Pro Blog Navigation click on "Meta"

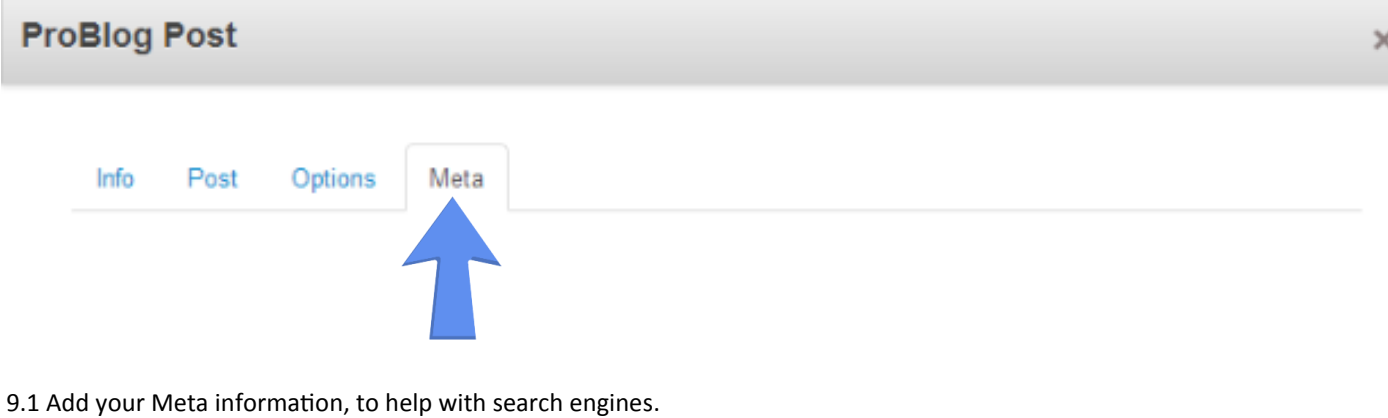

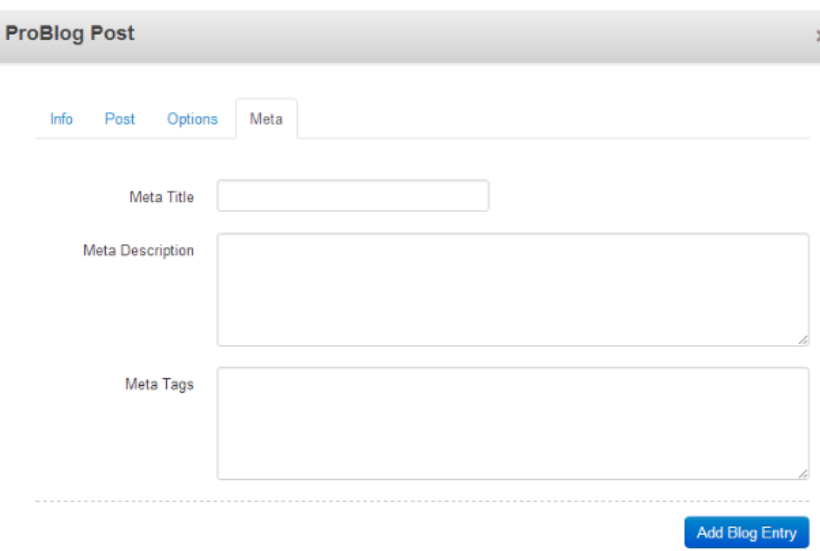

 $\times$  1. Meta Title—Enter the title of your post here

by the

2. Meta Description—Enter the description of your post here

3. Meta Tags—Enter your meta tags here, these are like keywords.

#### Step 10. Add your Blog Entry

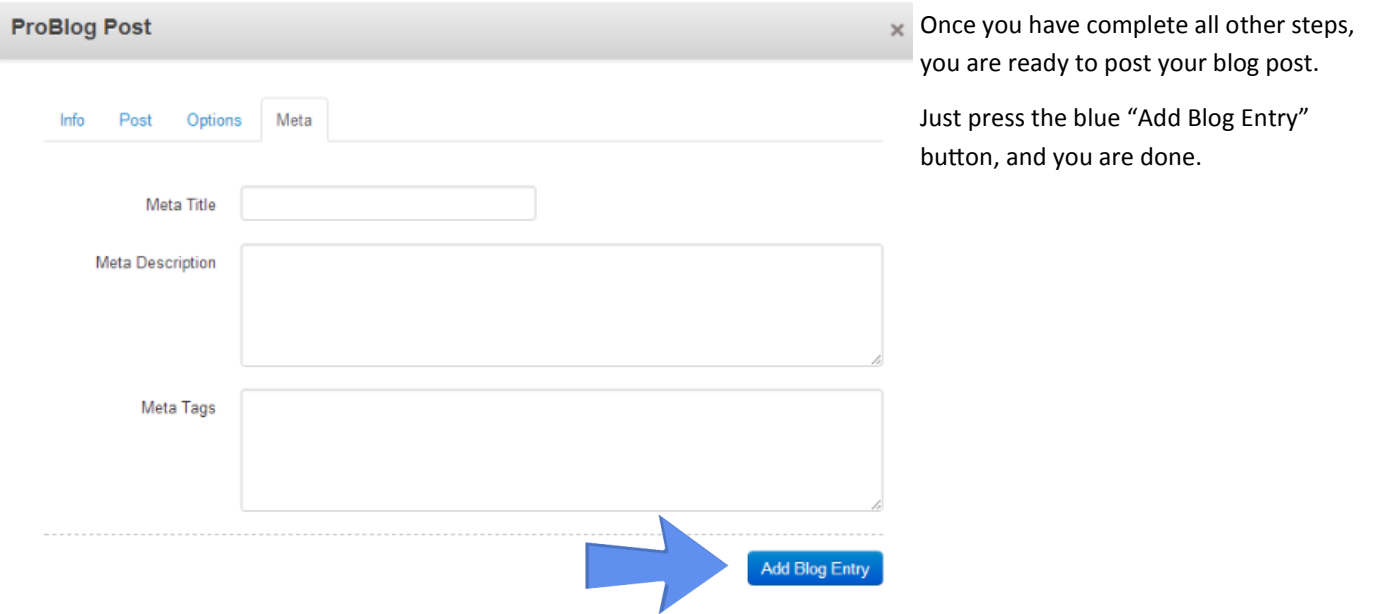

## **Pro Blog—Dashboard Setting.**

Step 1. Login to your website, then go to the Dashboard button 豐  $\angle$  Edit Blog Post # Dashboard Qintelligent Search Sign Out  $\,\mathsf{x}\,$ 

## 1.1—go to "View Full Dashboard"

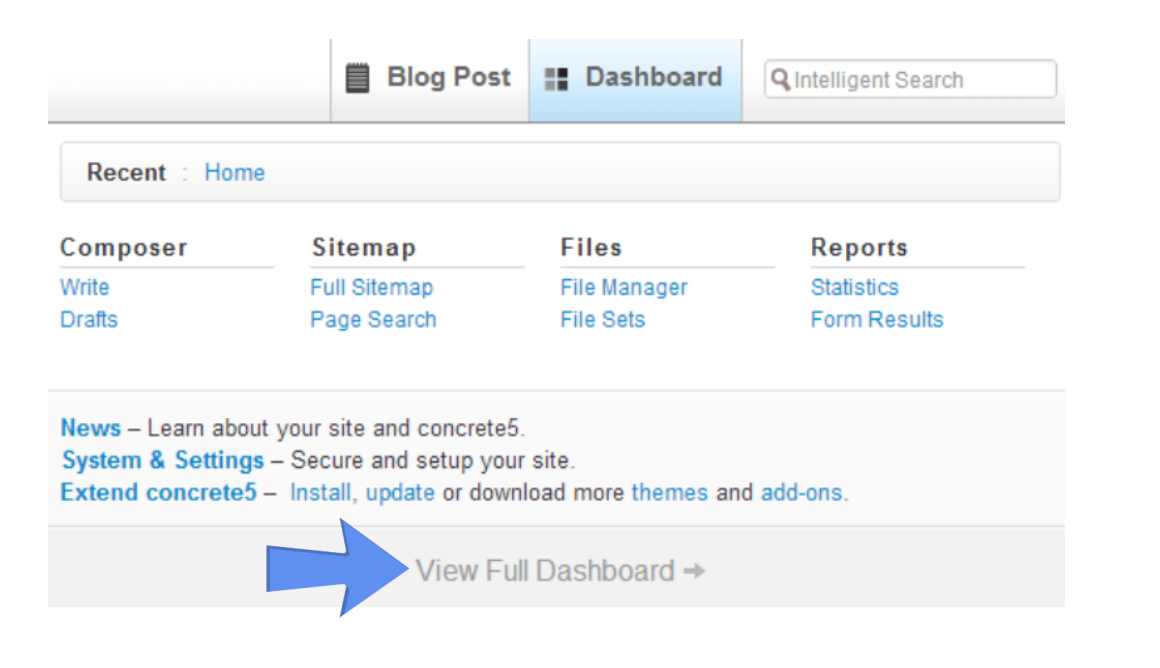

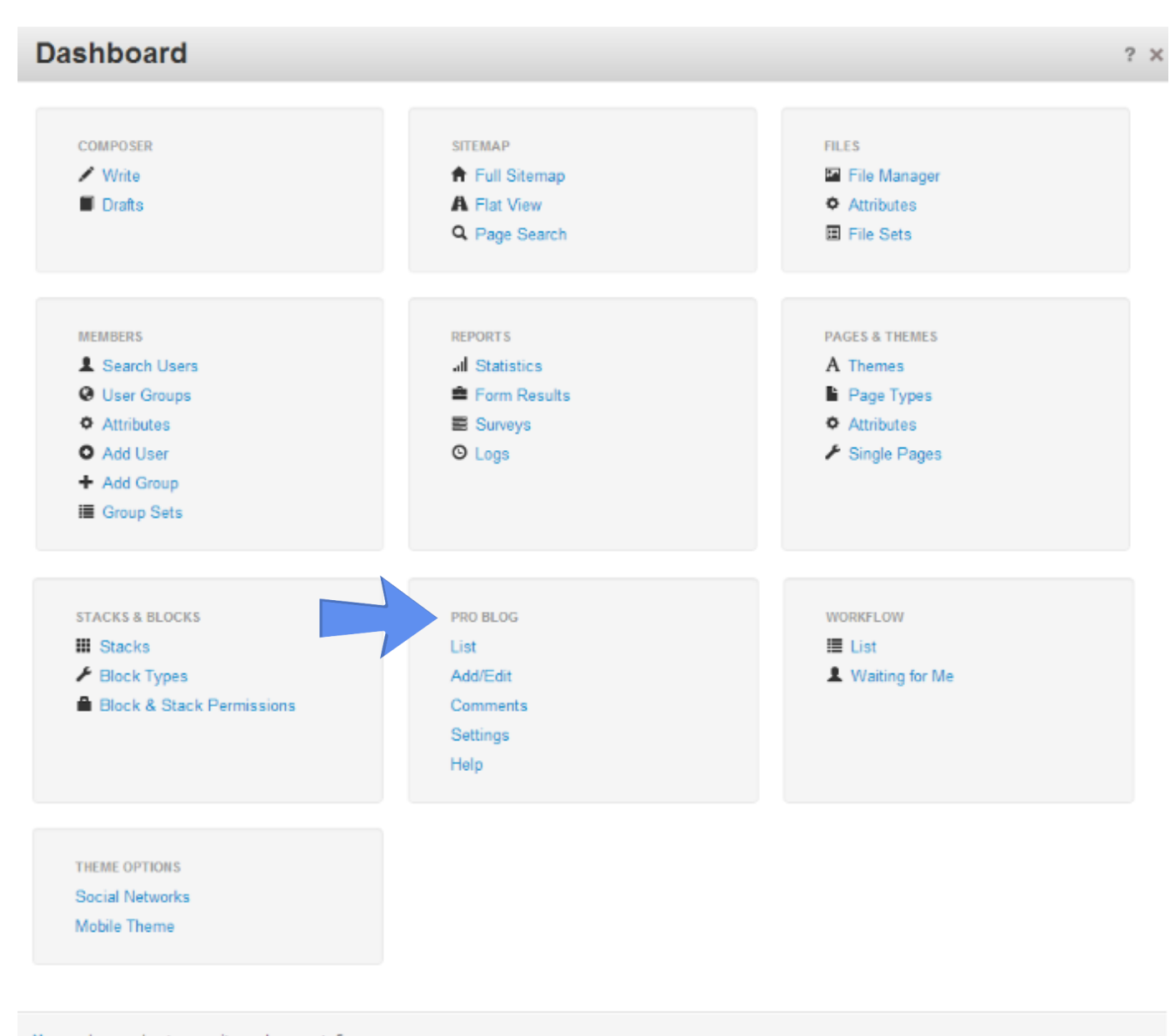

News - Learn about your site and concrete5. System & Settings - Secure and setup your site. Extend concrete5 - Install, update or download more themes and add-ons.

### Section 1. Pro Blog Menu.

**PRO BLOG List** Add/Edit Comments Settings Help

2. Add/Edit—Where to add or edit your posts 3. Comments—To view and edit user comments (if enabled)

1. List—This will take you to all your blog post, from newest to oldest

- 4. Setting—Change the setting of your Pro Blog install
- 5. Help—More help information

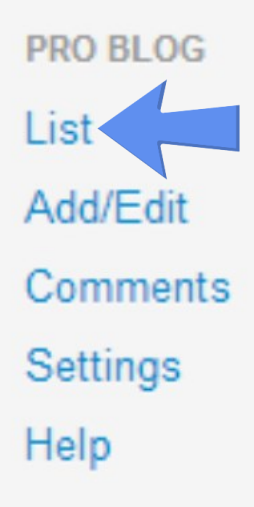

## Section 2.1— List Menu

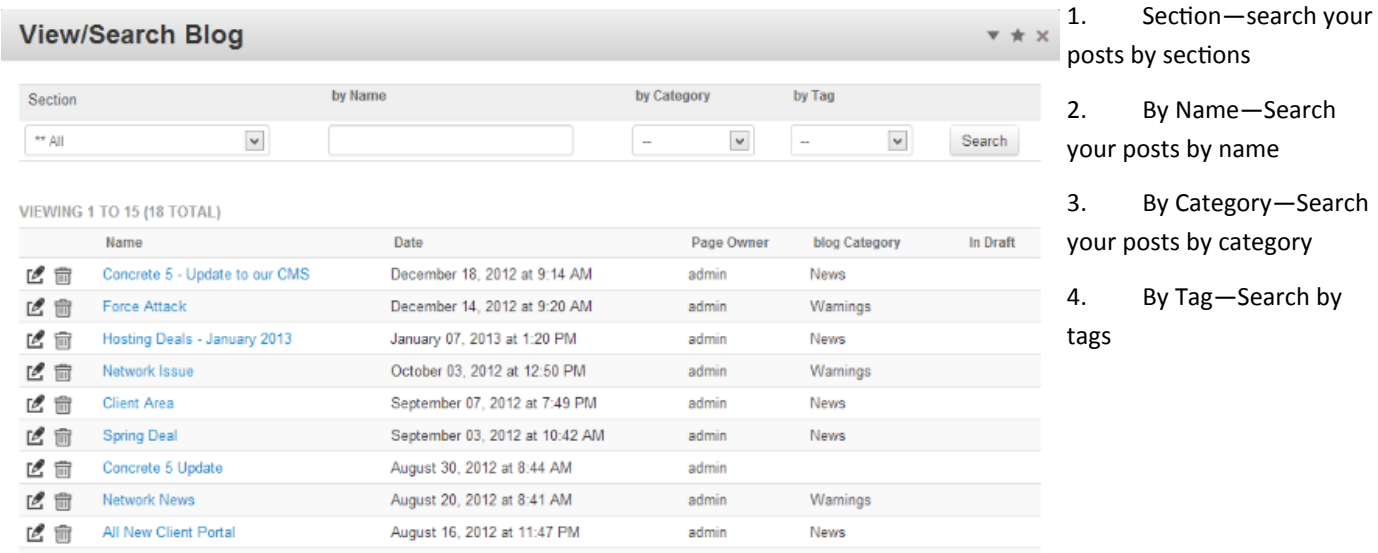

by

## 2.2. List Icons

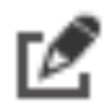

Click on this icon to "Edit" that post.

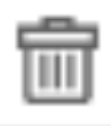

Click on this icon to "Delete" that post

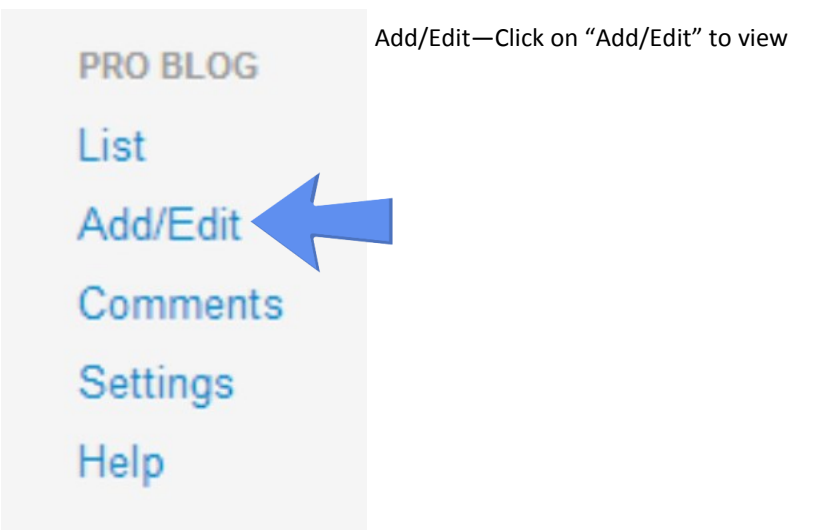

Add/Edit is the same as adding a post, see top on this guide for 'Adding a Post'

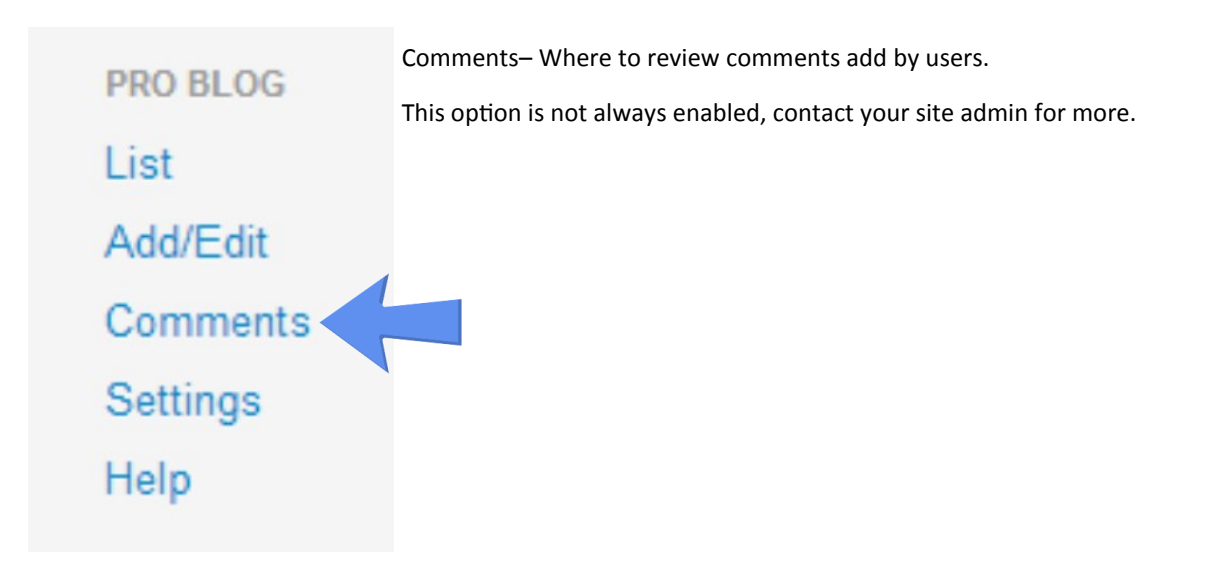

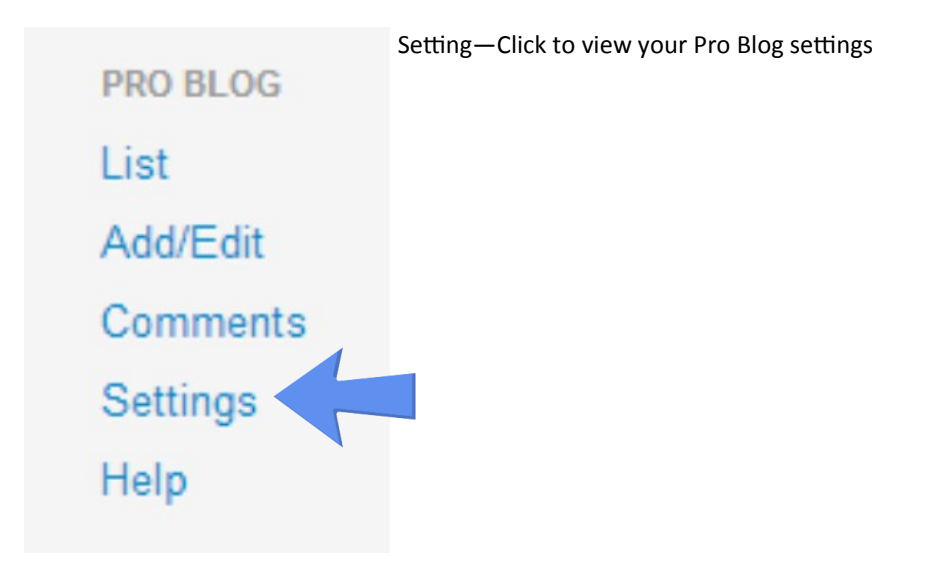

#### **Blog**

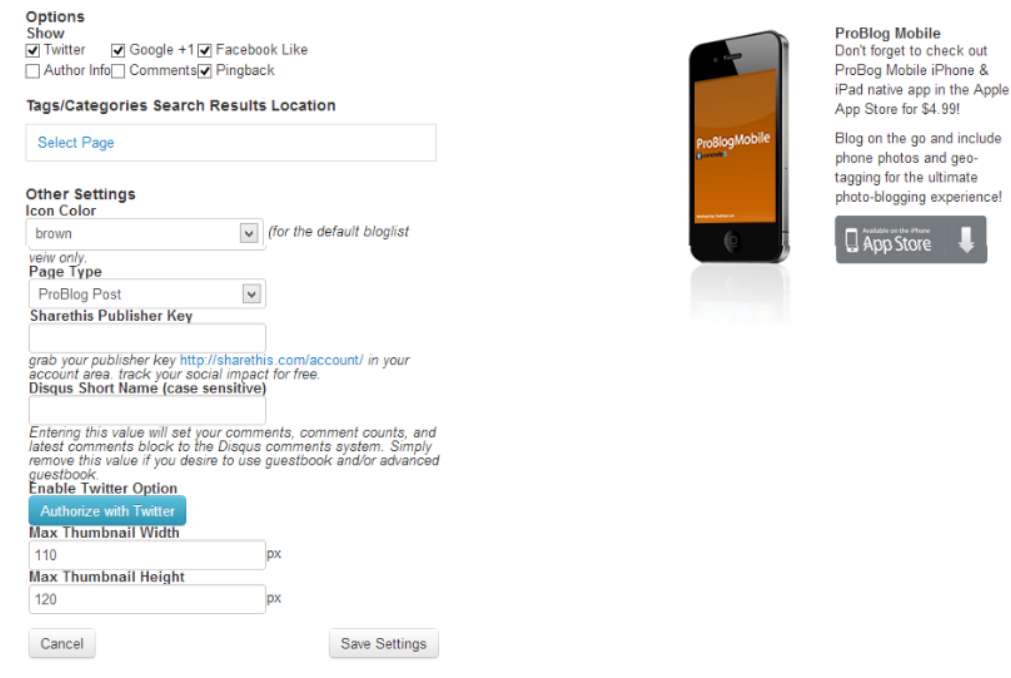

 $\sqrt{*}$   $\times$  1. Options—Show shear options

> 2. Tags/Categories Search Results Location—Choose what page to your blog will got when users search your blog for posts

3. Other Settings—Contact your site admin about setting changes, changes here can cause your Blog not to post.

4. Authorize Twitter—Set up your twitter link here, you will need to have your own twitter account.

#### NOTE:

This is not an official guide

© Pro Blog

© FrameIT

Written by Brendan Pratt FrameIT Website Design and Hosting.

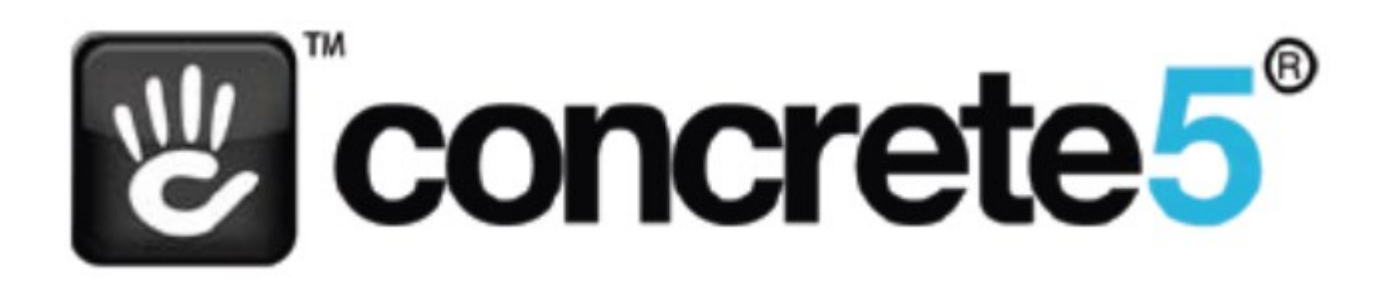